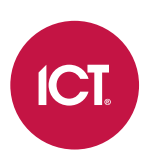

#### AN-201

### Protege GX Push Notification Setup

Application Note

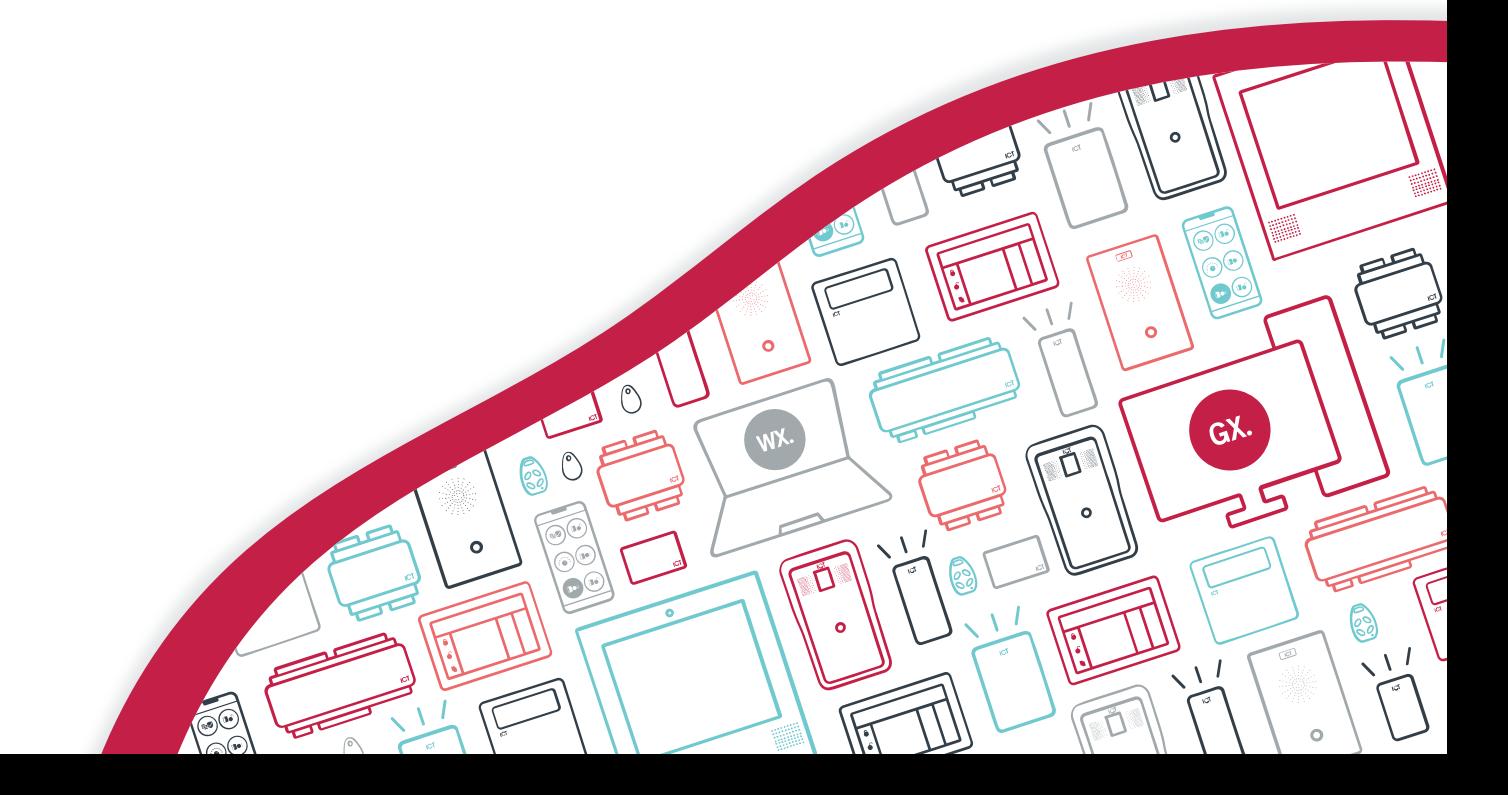

The specifications and descriptions of products and services contained in this document were correct at the time of printing. Integrated Control Technology Limited reserves the right to change specifications or withdraw products without notice. No part of this document may be reproduced, photocopied, or transmitted in any form or by any means (electronic or mechanical), for any purpose, without the express written permission of Integrated Control Technology Limited. Designed and manufactured by Integrated Control Technology Limited, Protege® and the Protege® Logo are registered trademarks of Integrated Control Technology Limited. All other brand or product names are trademarks or registered trademarks of their respective holders.

Copyright © Integrated Control Technology Limited 2003-2022. All rights reserved.

Last Published: 11-May-22 11:35 AM

## **Contents**

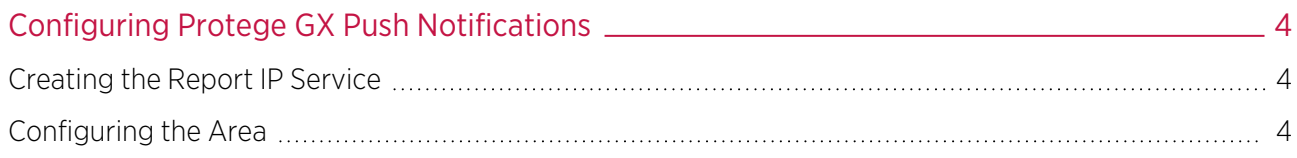

# <span id="page-3-0"></span>Configuring Protege GX Push Notifications

Push notifications for the Protege Mobile App are enabled by creating a specially configured Report IP service that is associated with an area. This allows you to receive notifications about area arming, disarming, alarms, tampers, bypasses and restores directly to your mobile device.

<span id="page-3-1"></span>This functionality is available in Protege GX version 4.2.194 or higher.

### Creating the Report IP Service

- 1. Navigate to Programming | Services and click Add.
- 2. For the service Name enter PUSH DO NOT TOUCH.

The service name must be entered **exactly** as above.

- 3. Set the Service Type to Report IP.
- 4. Set the **Service Mode** to 1 Start with Controller OS.
- 5. Select the General tab.
- 6. Set the Client Code to the last six characters of the controller that the service is hosted by.

(For example, if the controller's serial number is C29E2FDA, the client code is 9E2FDA)

- 7. Set the **Reporting Protocol** to Armor IP (TCP) Encrypted.
- 8. Set the **Encryption Level** to AES 256 Bit.
- 9. Generate the 32 character encryption key at [https://www.ict.co/Key-Generator.](https://www.ict.co/Key-Generator) On the Key Generator page, click Generate Key then copy the resulting code and paste it into the Encryption Key field.
- 10. Set the **IP Address / Host Name** to **40.86.94.33**.
- 11. Set the **IP Port Number** to 10105.
- 12. Select the **Options** tab and enable the following options to report:
	- Report Open
	- Report Close
	- Report Alarms
	- Report Tampers
	- Report Restore
	- Report Bypass

Note: The options selected above can be customized to report only the desired notifications.

- 13. Click Save.
- <span id="page-3-2"></span>14. Right click on the service and select Start Service.

#### Configuring the Area

- 1. Navigate to **Programming | Areas** and select the area to enable push notifications for.
- 2. Select the **Configuration** tab and scroll down to the **Reporting Services** section.
- 3. Click Add and select the PUSH DO NOT TOUCH service, then click OK.
- 4. Click Save.

The reporting service must be assigned to all the areas that you wish to receive push notifications for.

Designers & manufacturers of integrated electronic access control, security and automation products. Designed & manufactured by Integrated Control Technology Ltd. Copyright © Integrated Control Technology Limited 2003-2022. All rights reserved.

Disclaimer: Whilst every effort has been made to ensure accuracy in the representation of this product, neither Integrated Control Technology Ltd nor its employees shall be liable under any circumstances to any party in respect of decisions or actions they may make as a result of using this information. In accordance with the ICT policy of enhanced development, design and specifications are subject to change without notice.